## **#43 ‐ Adding Multiple Flashings to a Line**

When using the Applicad software, you may feel at time like you do not have enough linetypes to cover all the configurations of flashings that you need to apply to a roof. In complex cases of this occurring, we would suggest the use of Flashing Assemblies however for simpler cases, we recommend the use of the Single‐Line command to override the standard configuration of flashings applied to lines.

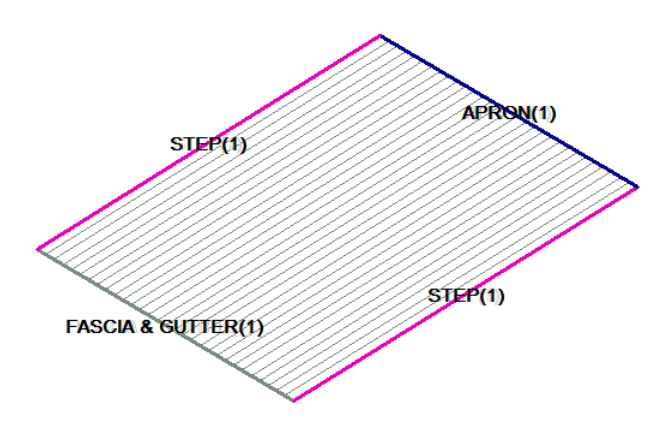

Let us consider the following example, a single flat roof plane (Skillion Roof) with parapet walls on 3 sides of the plane and fascia/gutter at the bottom. In many organisations, the flashings required on the sloping sides of the roof will be different from those required at the top of the roof. Often though, some of the flashings are common.

In such a case, we would recommend

defining different line types for the sloping lines to the top/end line. In Australia, we differentiate these lines as Step and Apron Flashings (in parts of the US, they are differentiated as Side‐Wall and End‐Wall) but the line types are simply names and are not important in the grand scheme of things.

What is important is what flashings/trim we apply to them.

When selecting the flashings for these lines, we would select a unique flashing for the Step and Apron lines. See dialog here and the appropriate flashing types for the Fascia and Gutter. Once we have done so, we can then select the extra flashings required for the Step lines using the Single‐Line command.

The option asking whether we'd like to "Report its base flashing too" is asking whether we want to include the Step Flashing selected on the Cover Flashings dialog. Note, this allows us to override flashing selections for given lines if required.

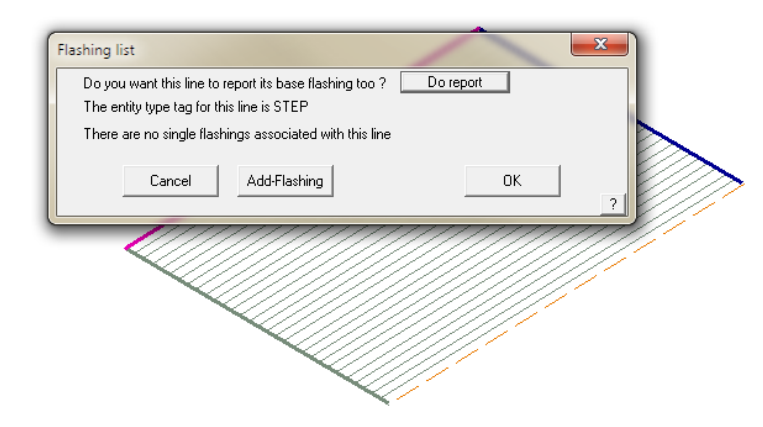

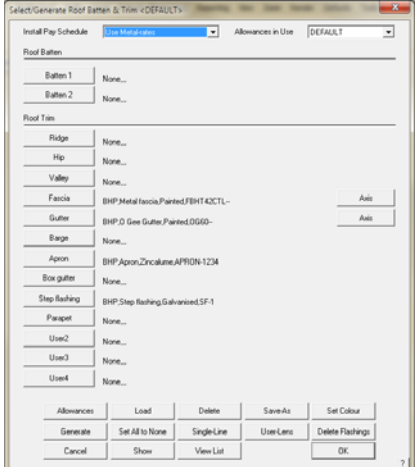

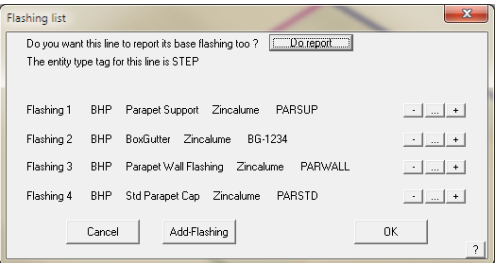

## **Tips and Tricks** 2 of 2 *Items drawn from AppliCad's Customer Service file*

In this example, we are going to add a Parapet Support, Box Gutter, Parapet Wall Flashing and Parapet Cap to the Step lines. See dialog.

When we select OK, the software asks us what other lines have this same configuration, so we select the other Step line on the roof.

We use the same process for the Top of the Roof, adding a Parapet Support, Parapet Wall Flashing and Parapet Cap.

Note: in any of these examples, we can use Custom Flashings and/or Assemblies of flashings.

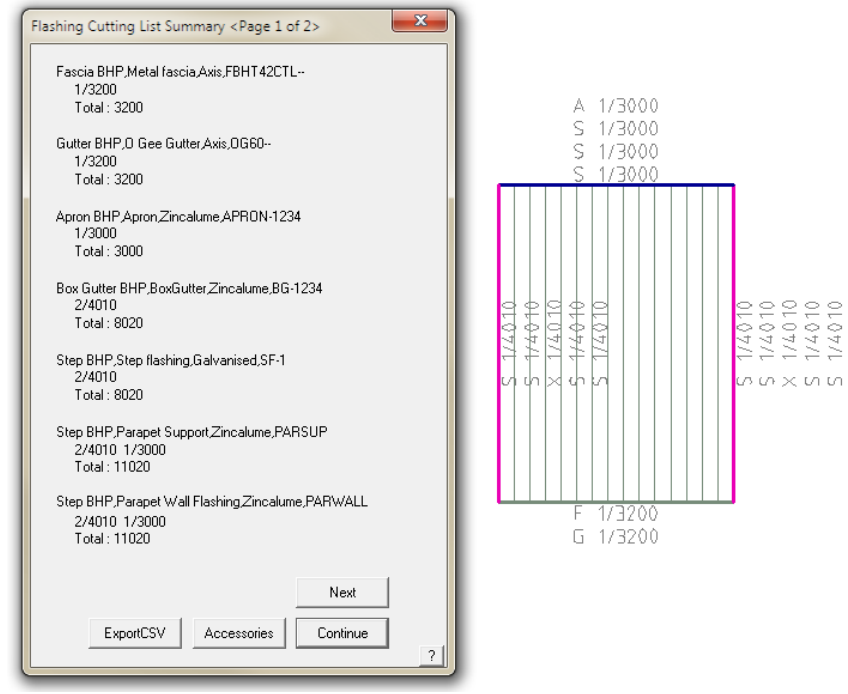

When we have completed assigning all the flashings we require, we then select Generate and you can see the completed output above. Each Step line has 5 flashings calculated for it, whereas the Apron (Top) roof line has 4 flashings calculated for it.

End

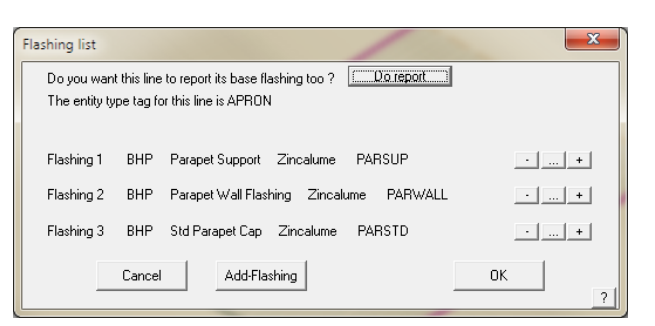